# **Swego**

## **Edit Object name/Description for BACnet IP GOLD**

### *1. General*

This instruction is aimed at those who wish to use object names/descriptions other than those offered by Swegon's standard texts.

The edits described below can only be made via the air handling unit's webpage. Access to the function requires you to log in at installation level.

#### *2. Edit Object name/Description*

Create a text file for BACnet IP by clicking the "Export customer specific" button on the Communication/BACnet IP menu, see illustration 1.

The text file, which is in the format .json, can then be found under the File manager/Misc. menu, see illustration 2. The text file is then downloaded to the computer.

To edit texts use a text editor program, such as Notepad++.

**NOTE!** Only texts marked with arrows in the example may be edited, see illustration 3.

The edited text file is uploaded with the name unchanged under the "File manager/Misc." menu.

Upload the edited text file to GOLD by clicking the "Import customer specific" button on the Communication/BACnet IP menu, see illustration 1.

Select Customer specific as Object name/Description.

*Illustration 1*

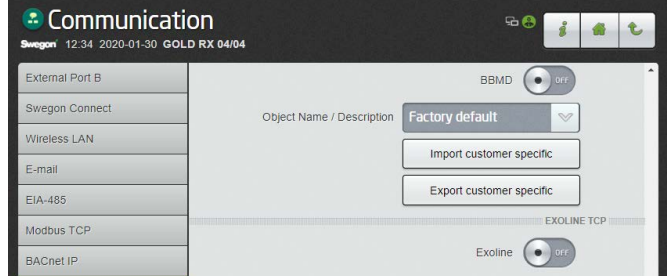

*Illustration 2*

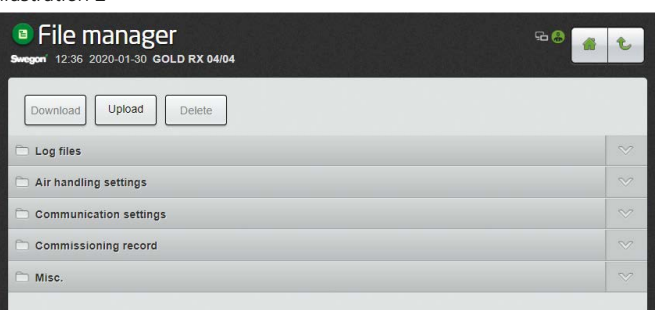

#### *Illustration 3*

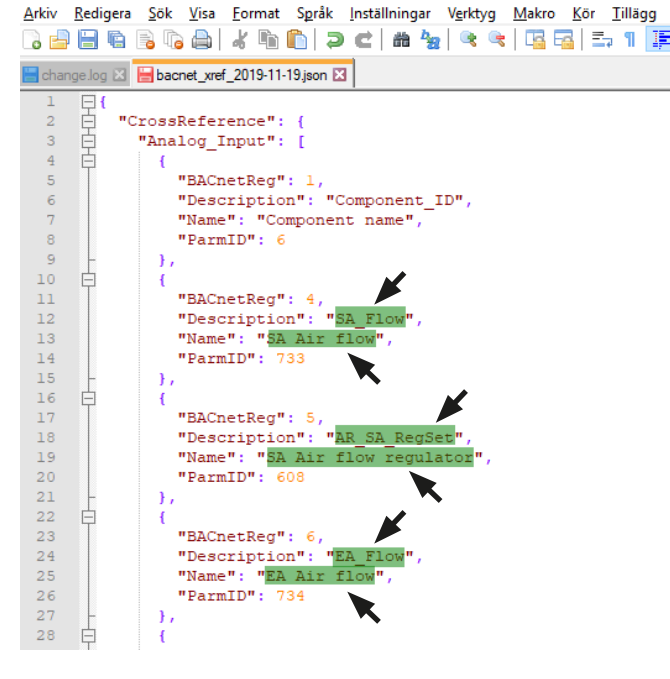

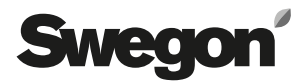